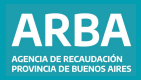

Instructivo **Sistema de Información Catastral "Gestión de Profesionales"**

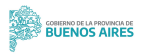

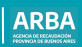

# **Índice**

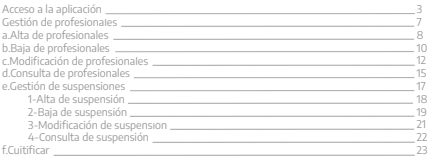

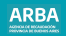

## <span id="page-2-0"></span>**Acceso a la aplicación**

Se accede a la aplicación desde la página web de **[ARBA](https://www.arba.gov.ar/)**, a través de Micrositios, y luego "Catastro y Geodesia".

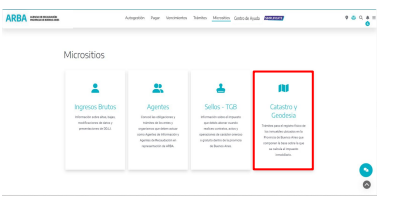

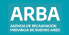

#### Luego hay que acceder a "**Colegios y Consejos Profesionales**":

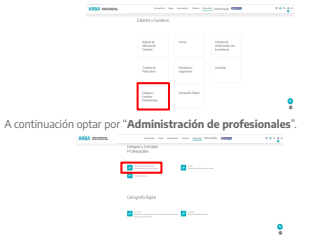

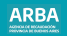

Habiendo ingresado a la opción "**Administración de profesionales**" se mostrará la página de ingreso, en la que se debe ingresar un usuario, sea CUIT/CUIL ó USUARIO y contraseña del Colegio.

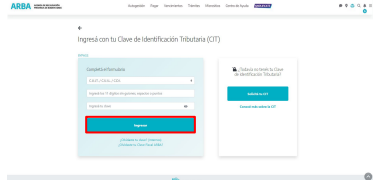

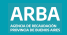

Una vez ingresado en la aplicación, se debe elegir el rol del colegio que corresponda, a través del menú desplegable:

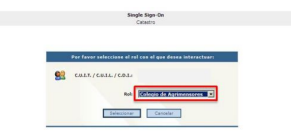

Registerse: carmite al usuario registrante u chieser una nuova contraseña.

¿Cévidó su CITP: permite obtener una nueva contraseña en caso de que no recuende la actual, la misma será enviada al corren electrónico informado con anterioridad. a correo escritonto impresos con anteronoso.<br>Casebia su CIT: cannita realizar una modificación da su contrasala. Es recomendable que paródicamente modificus su

coro senta.

Cambie sus dates personales: permite actualizar sus datos vinculados con su casilla de correo y número telefónico. Teclado Wrtual (alg. ayuda a proteper la contraseña que ingresa contra los programas malidosos que pueden estar instalados en la PC que está utilizando

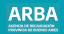

## <span id="page-6-0"></span>**Gestión de profesionales**

En la pantalla siguiente se mostrará el menú de opciones para la administración de profesionales:

- Alta de profesionales
- Baja de profesionales
- Modificación de profesionales
- Consulta de profesionales
- Gestión de Suspensiones
- Cuitificar

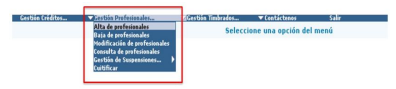

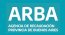

## <span id="page-7-0"></span>**a. Alta de profesionales**

Como primer opción se detalla el "Alta de profesionales" que se realiza haciendo un click sobre la opción correspondiente del menú:

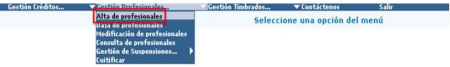

Allí se deben ingresar los datos del profesional a dar de alta, donde los campos "CUIT del profesional", "Apellido y Nombre" y "Documento" son obligatorios y los DATOS DE CONTACTO son opcionales. Presionando el botón "**Confirmar Alta**" se registrarán los datos ingresados.

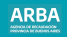

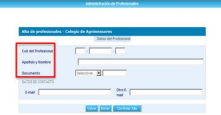

Aceptando la operación nos mostrará una nueva pantalla en forma de comprobante con los datos registrados.

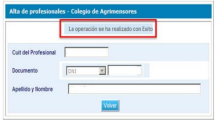

Haciendo click en el botón volver retornaremos a las opciones del menú.

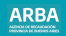

# <span id="page-9-0"></span>**b. Baja de profesionales**

La siguiente opción del menú de Gestión Profesionales es "**Baja de profesionales**".

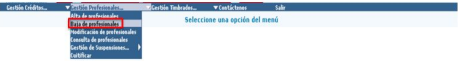

En esta pantalla la persona usuaria de la aplicación debe ingresar la CUIT del profesional a dar de baja y luego presionar el botón "**Enviar**".

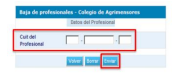

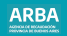

El botón "Enviar" mostrará una pantalla con los datos del profesional ingresados en un principio. Presionando el botón "**Confirmar Baja**" se registrarán los datos de la baja a realizar.

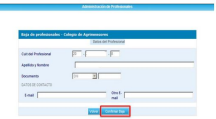

Una vez confirmada la baja se mostrará la siguiente pantalla con la confirmación de la misma. Esta pantalla mostrará en forma de comprobante que los datos se han registrado con éxito.

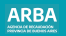

<span id="page-11-0"></span>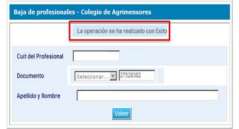

## **c. Modificación de profesionales**

La siguiente opción del menú de Gestión Profesionales es "**Modificación de profesionales**"

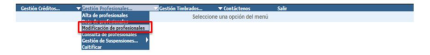

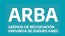

En esta nueva pantalla se debe ingresar la CUIT del profesional al que luego se le modificarán los datos. El botón "**Enviar**" mostrará una pantalla con los datos de la/del profesional ingresados en un principio.

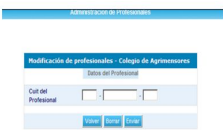

En la siguiente pantalla se pueden modificar los datos de la/del/ profesional ingresado. Una vez modificados los mismos se deberá presionar el botón "**Confirmar Modificación**".

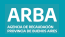

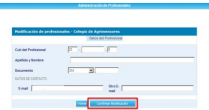

Una vez confirmadas las modificaciones se mostrará, a modo de comprobante, los datos modificados con la leyenda "La operación se ha realizado con éxito".

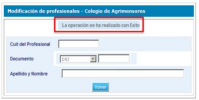

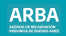

#### <span id="page-14-0"></span>**d. Consulta de profesionales**

La siguiente opción del menú de Gestión Profesionales es "Consulta de profesionales".

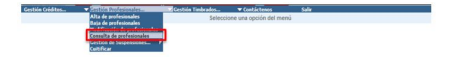

En esta nueva pantalla se debe ingresar la CUIT de la/del profesional a consultar, y luego presionar el botón "**Enviar**".

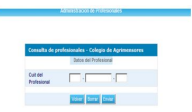

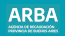

Una vez presionado el botón "**Enviar**" se mostrará una pantalla con los datos de la/del profesional ingresado en un principio.

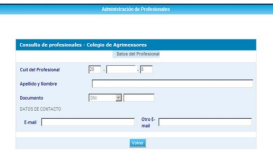

Haciendo clic en el botón "**Volver**" se retorna a las opciones del menú.

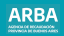

#### <span id="page-16-0"></span>**e. Gestión de suspensiones**

La siguiente opción del menú de Gestión Profesionales es "**Gestión de suspensiones**". Esta opción desplegará un sub-menú con el siguiente listado:

- 1. Alta de Suspensión.
- 2. Baja de Suspensión.
- 3. Modificación de Suspensión.
- 4. Consulta de Suspensión.

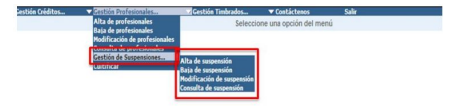

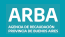

# <span id="page-17-0"></span>**1. Alta de Suspensión**

En esta pantalla se debe ingresar la CUIT de la/del profesional a dar de alta la suspensión y luego las fechas desde (inicio de la suspensión) y hasta (final de la suspensión). También se dispone de la opción de suspensión por tiempo indeterminado. Al presionar el botón "Confirmar Alta" se registrarán los datos ingresados.

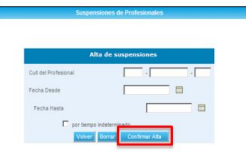

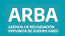

<span id="page-18-0"></span>Aceptando la operación nos llevará a una nueva pantalla donde se mostrarán los datos registrados, y la leyenda "**La operación se ha realizado con éxito**".

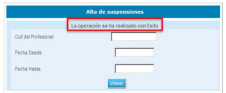

# **2. Baja de Suspensión**

En la pantalla que se muestra a continuación, se debe ingresar la CUIT del Profesional.

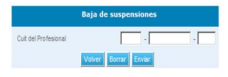

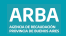

Una vez ingresada la CUIT de la/del Profesional, se mostrará la siguiente pantalla de confirmación:

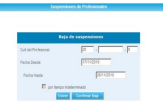

Una vez confirmada la "Baja de suspensión" se mostrará la siguiente pantalla de Confirmación de suspensión con la leyenda "**La operación se ha realizado con éxito**":

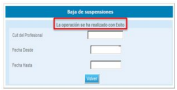

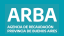

### <span id="page-20-0"></span>**3. Modificación de Suspensión**

Dentro de la opción Gestión Profesionales, en "Gestión de suspensiones" se podrá elegir la opción "**Modificación de suspensión**". En la pantalla que se muestra a continuación, se deberá ingresar la CUIT del Profesional.

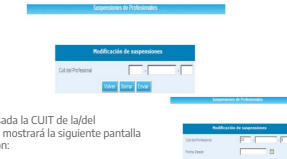

Una vez ingres Profesional, se de confirmación:

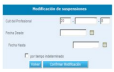

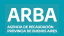

## <span id="page-21-0"></span>**4. Consulta de Suspensión**

Dentro de la opción Gestión Profesionales, en "Gestión de suspensiones" se puede elegir la opción "**Consulta de suspensión**". En la pantalla que se muestra a continuación, se deberá ingresar la CUIT del Profesional.

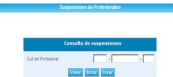

Una vez ingresada la CUIT de la/del Profesional, se mostrará la siguiente pantalla como resultado de la consulta con la leyenda "**La operación se ha realizado con éxito**":

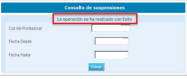

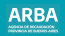

#### **f. Cuitificar**

La siguiente opción del menú "Gestión de Profesionales", es "**Cuitificar**"

<span id="page-22-0"></span>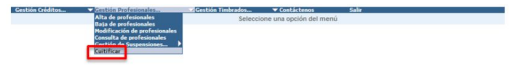

En esta pantalla se debe seleccionar el tipo de documento y el número del documento de la/del profesional a cuitificar.

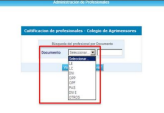

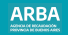

Una vez ingresado el Documento de la/del Profesional, se mostrarán los datos previamente registrados y los valores de la CUIT a cargar:

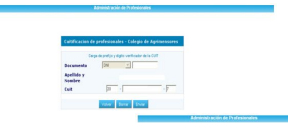

La siguiente pantalla mostrará en forma de comprobante que los datos se han registrado con éxito.

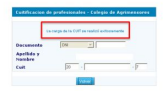

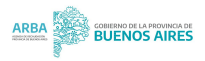